Yamaha Motor Co., Ltd.

# **Robot Positioner TS** Series 驱动程序

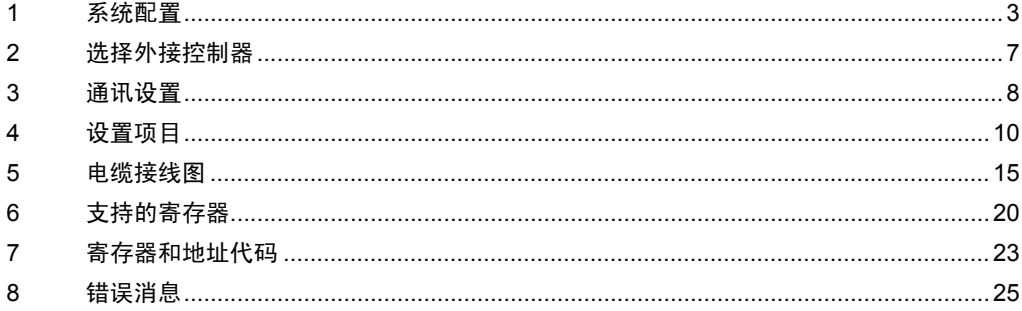

简介

本手册介绍如何连接人机界面和外接控制器 ( 目标 PLC)。

在本手册中,将按以下章节顺序介绍连接过程:

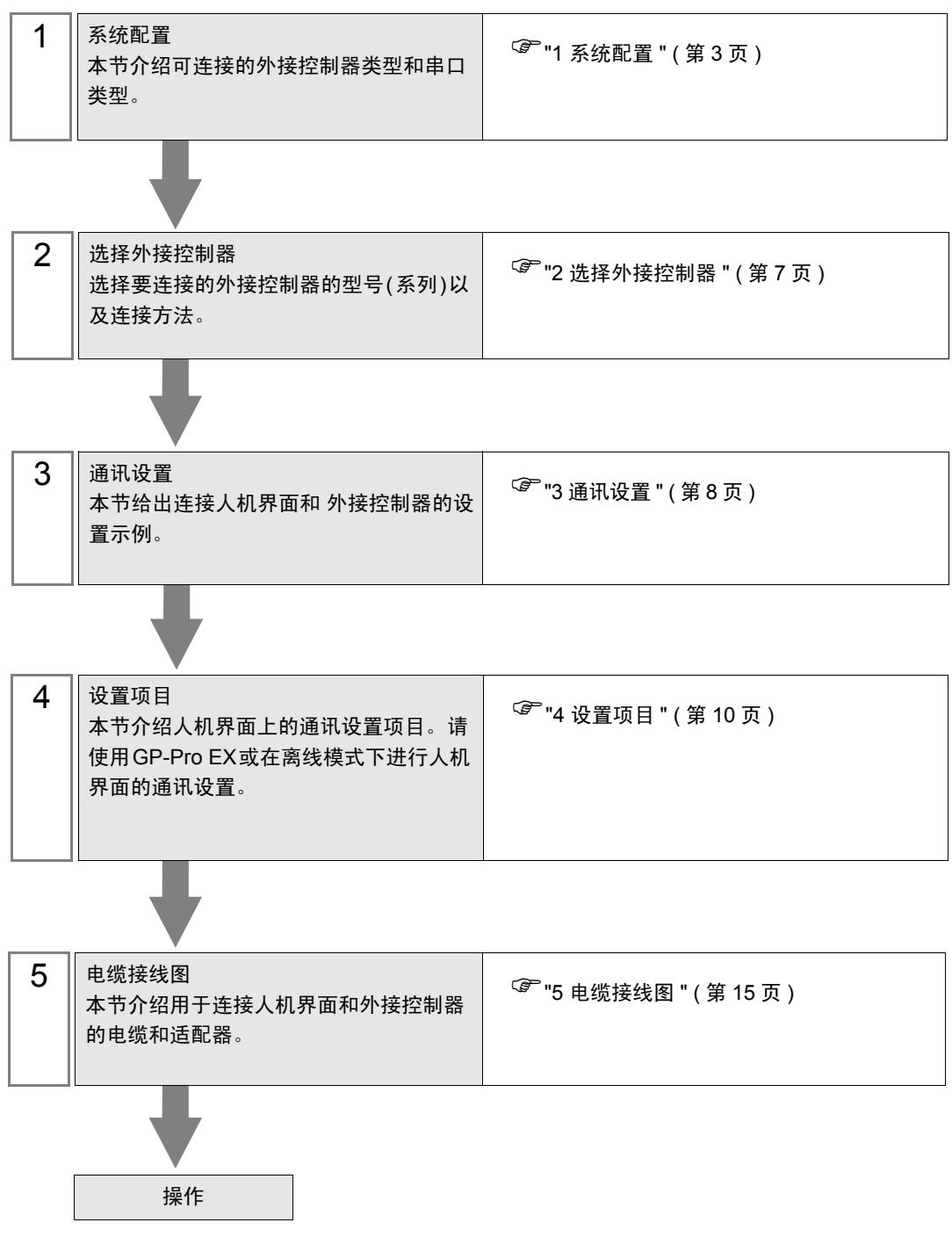

# <span id="page-2-0"></span>1 系统配置

本节给出 Yamaha Motor Co., Ltd. 的外接控制器和人机界面连接时的系统配置。

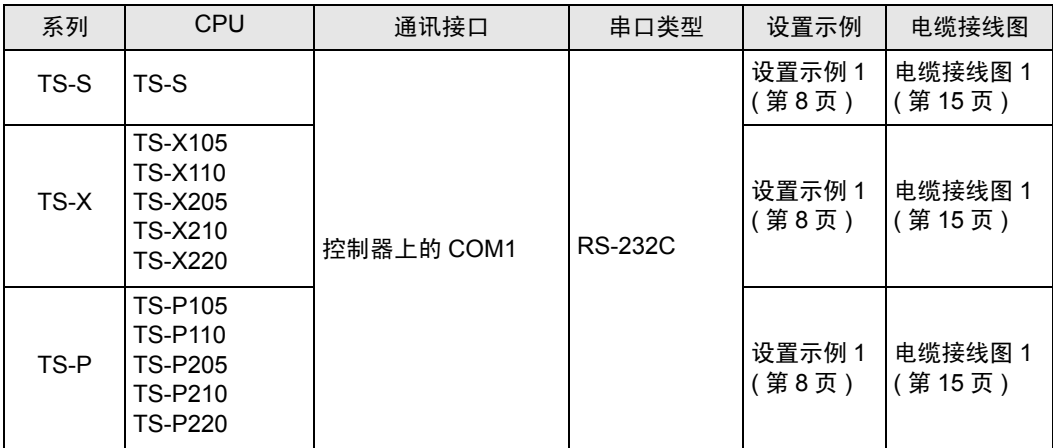

■ 连接配置

• 1:1 连接

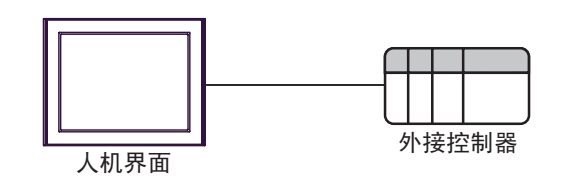

• 1:n 连接

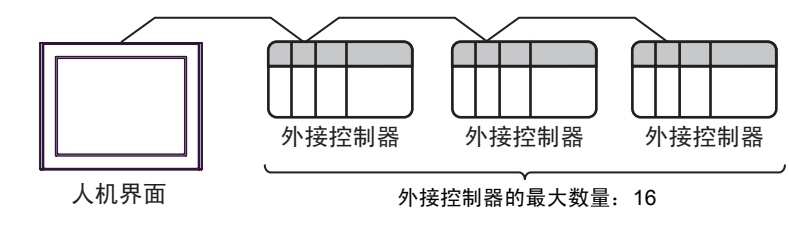

注 释 | →建立 1:n 连接时, 外接控制器上的软件须为 V1.05.110 或以上版本。

## <span id="page-3-3"></span>■ IPC 的串口

连接 IPC 与外接控制器时,可用的串口取决于系列和串口类型。详情请参阅 IPC 的手册。 可用串口

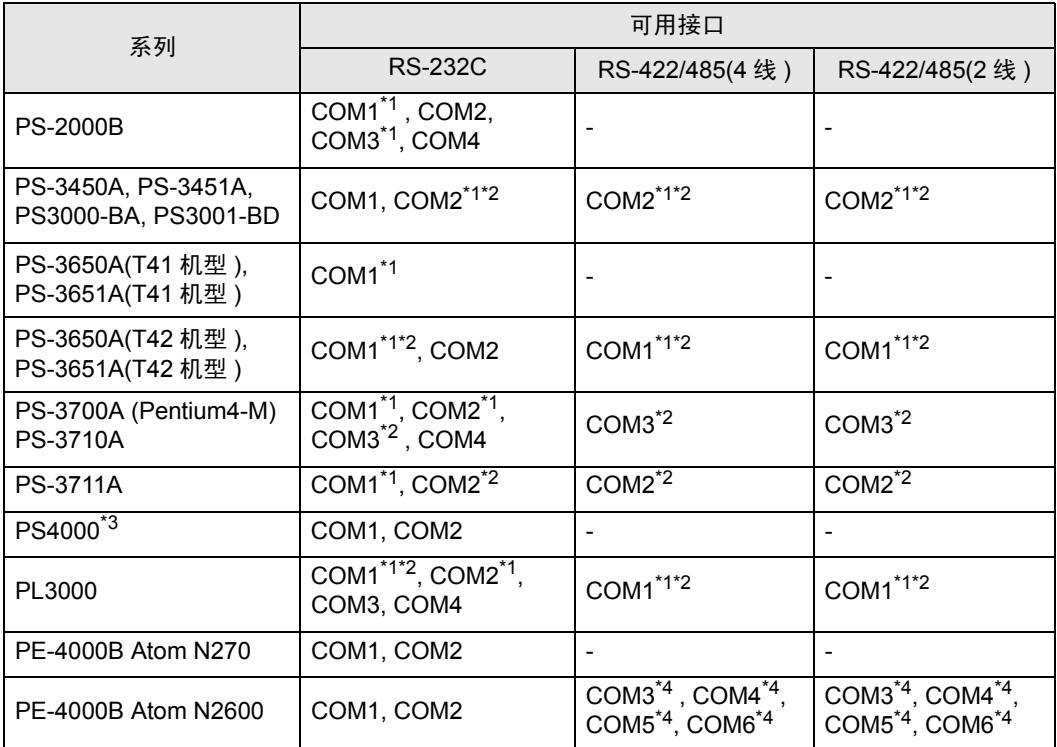

<span id="page-3-0"></span>\*1 可在 RI/5V 之间切换。如有需要,请使用 IPC 上的开关进行切换。

<span id="page-3-1"></span>\*2 用 DIP 开关设置串口类型。请根据拟使用的串口类型进行以下设置。

\*3 在外接控制器与扩展槽上的 COM 接口之间进行通讯时,仅支持 RS-232C。但是,因 COM 接口规格的缘故,不能执行 ER(DTR/CTS) 控制。 与外接控制器连接时,请使用自备电缆,并禁用 1、 4、 6 和 9 号针脚。 关于针脚排列的详情,请参阅 IPC 手册。

<span id="page-3-2"></span>\*4 用 BIOS 设置串口类型。详情请参阅 BIOS 的手册。

DIP 开关设置: RS-232C

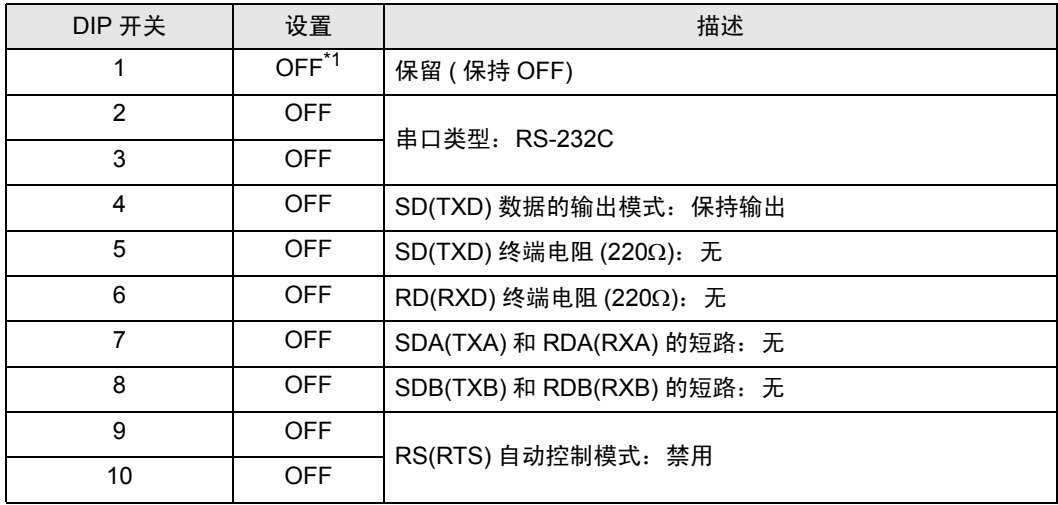

\*1 当使用 PS-3450A、 PS-3451A、 PS3000-BA 和 PS3001-BD 时, 请将设定值置 ON。

DIP 开关设置: RS-422/485(4 线 )

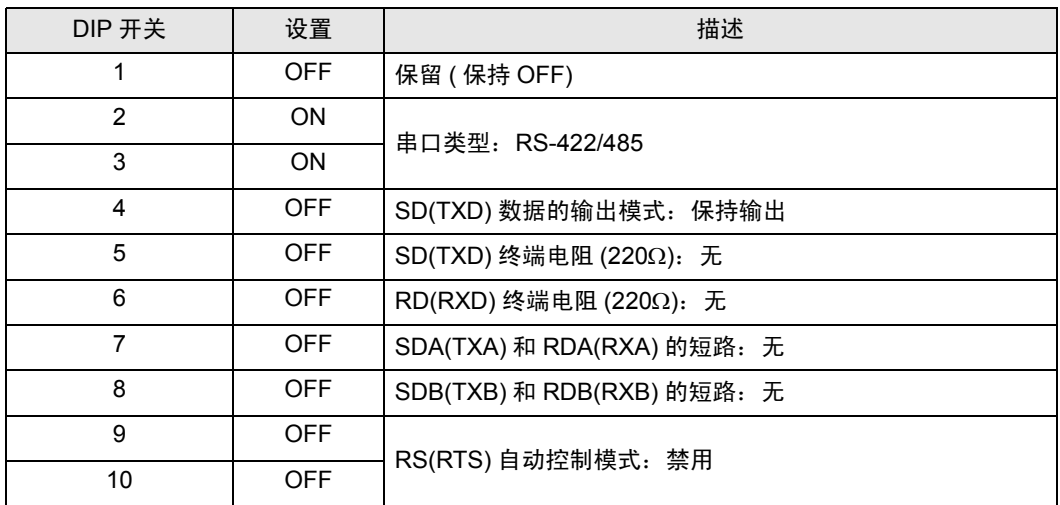

DIP 开关设置: RS-422/485(2 线 )

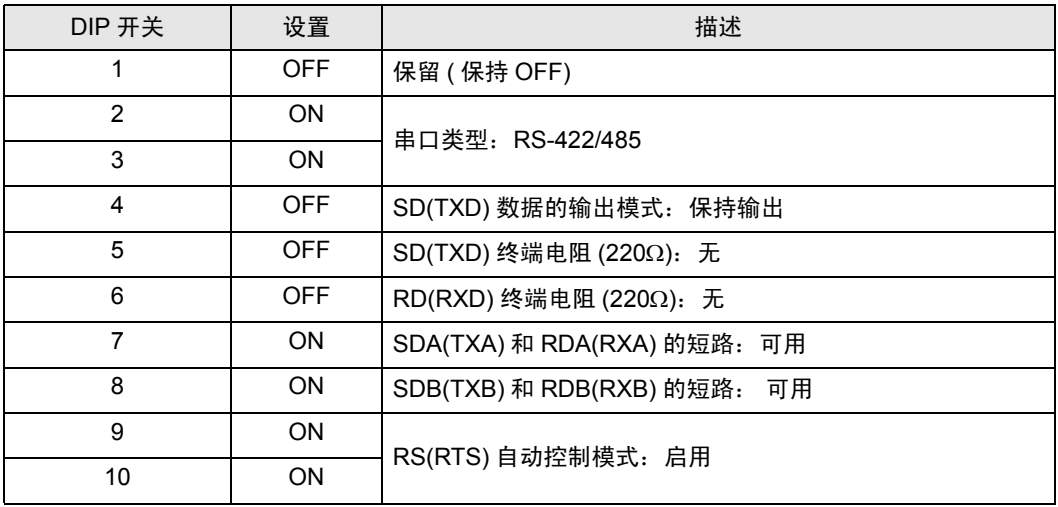

# <span id="page-6-0"></span>2 选择外接控制器

选择要连接到人机界面的外接控制器。

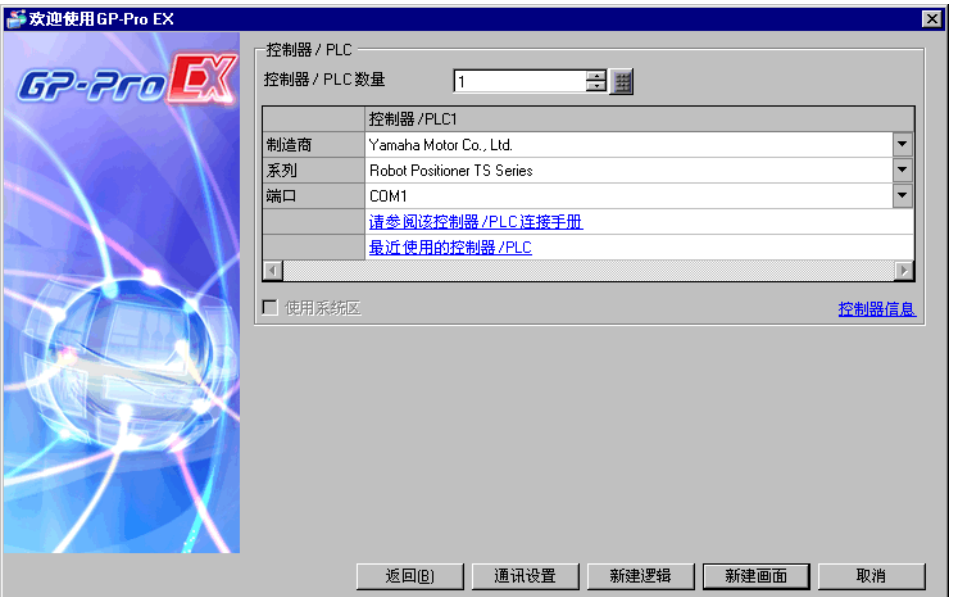

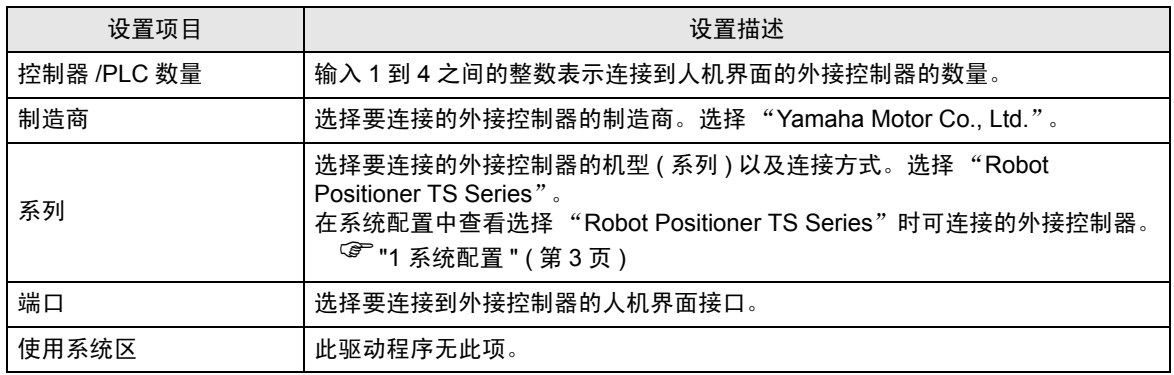

## <span id="page-7-0"></span>3 通讯设置

Pro-face 推荐的人机界面与外接控制器的通讯设置示例如下所示。

- <span id="page-7-1"></span>3.1 设置示例 1
	- GP-Pro EX 设置
	- 通讯设置

从 [ 工程 ] 菜单中指向 [ 系统设置 ], 点击 [ 控制器 /PLC], 显示设置画面。

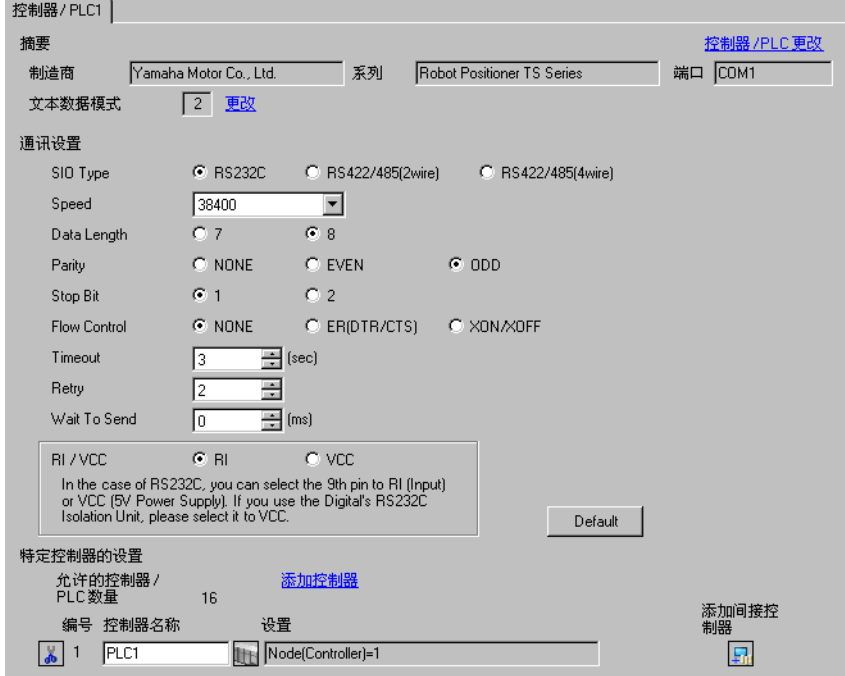

控制器设置

如需显示 [ 特定控制器设置 ] 对话框,可从 [ 控制器 /PLC] 的 [ 特定控制器的设置 ] 中点击您想设置的外 接控制器的 1 ([ 设置 ]) 图标。如需连接多台外接控制器, 请从 [ 控制器 /PLC] 的 [ 特定控制器的设置 ] 点击 [ 添加控制器 ], 从而添加另一台外接控制器。

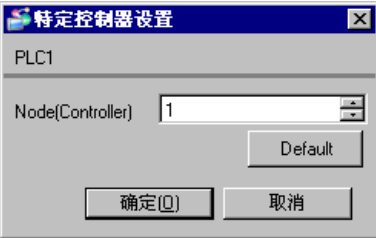

## ■ 外接控制器设置

1:1 连接不需要通讯设置。

进行 1:n 连接时, 用 TS Manager V1.2.0 或以上版本设置 "Automatic Node Number Assignment"。 有关通讯设置的详情,请参阅外接控制器的手册。

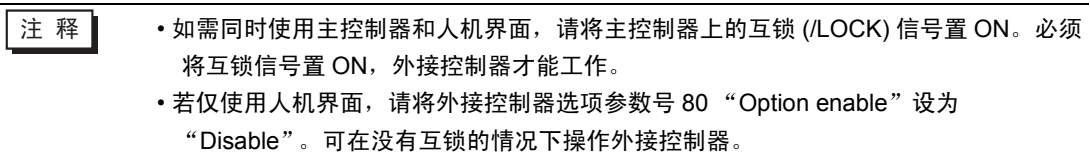

# <span id="page-9-0"></span>4 设置项目

请使用 GP-Pro EX 或在离线模式下进行人机界面的通讯设置。 各参数的设置必须与外接控制器的匹配。 )"3 [通讯设置](#page-7-0) " ( <sup>第</sup> <sup>8</sup> <sup>页</sup> )

#### 4.1 GP-Pro EX 中的设置项目

#### ■ 通讯设置

从 [ 工程 ] 菜单中指向 [ 系统设置 ], 点击 [ 控制器 /PLC], 显示设置画面。

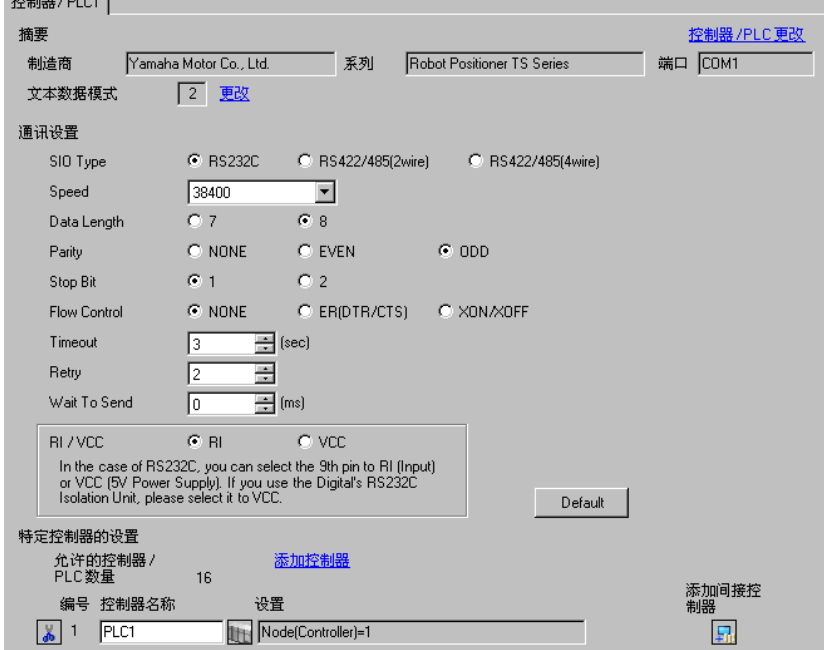

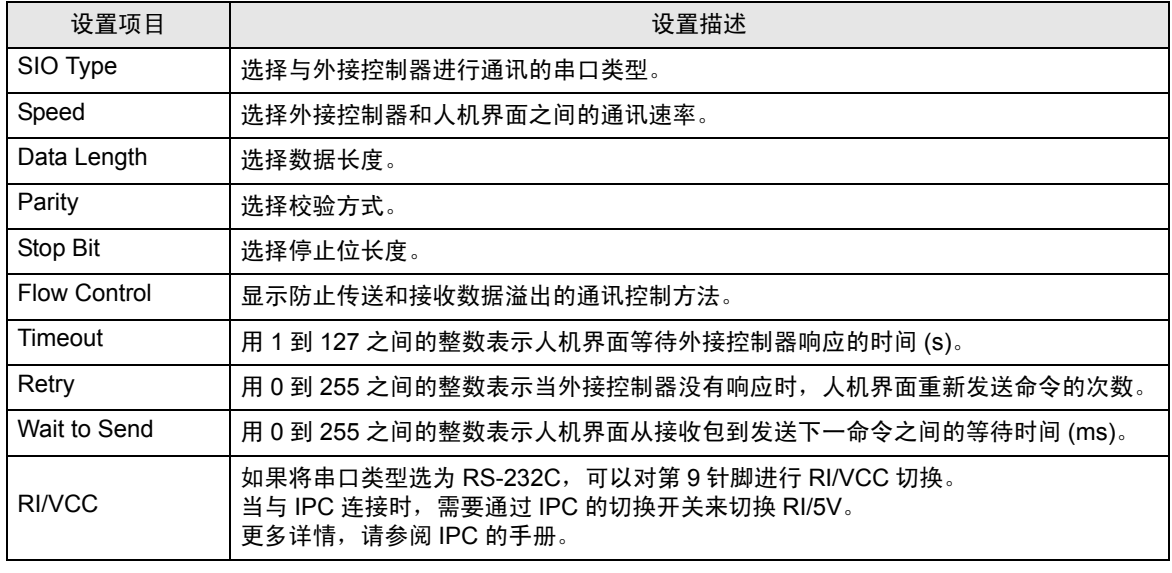

注 释 | •有关间接控制器的详情,请参阅 GP-Pro EX 参考手册。

)GP-Pro EX 参考手册 "运行时更改控制器 /PLC( 间接控制器 )"

## ■ 控制器设置

如需显示 [ 特定控制器设置 ] 对话框, 可从 [ 控制器 /PLC] 的 [ 特定控制器的设置 ] 中点击您想设置的外 接控制器,点击 [ 设置 ] 图标 11 。如需连接多台外接控制器,请从 [ 控制器 /PLC] 的 [ 特定控制器的设 置] 点击 [添加控制器], 从而添加另一台外接控制器。

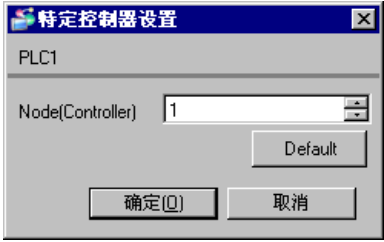

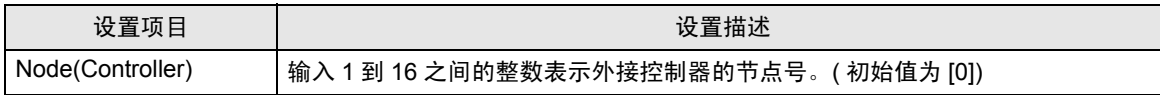

## 4.2 离线模式下的设置项目

- 注 释 ▌ → 有关如何进入离线模式以及操作方面的更多信息, 请参阅 "维护 / 故障排除手册"。 )维护 / 故障排除手册 "离线模式"
	- 离线模式下 1 个页面上显示的设置项目数取决于使用的人机界面机型。详情请参阅参 考手册。

#### ■ 通讯设置

如需显示设置画面,请在离线模式下触摸 [Peripheral Settings] 中的 [Device/PLC Settings]。在显示的 列表中触摸想设置的外接控制器。

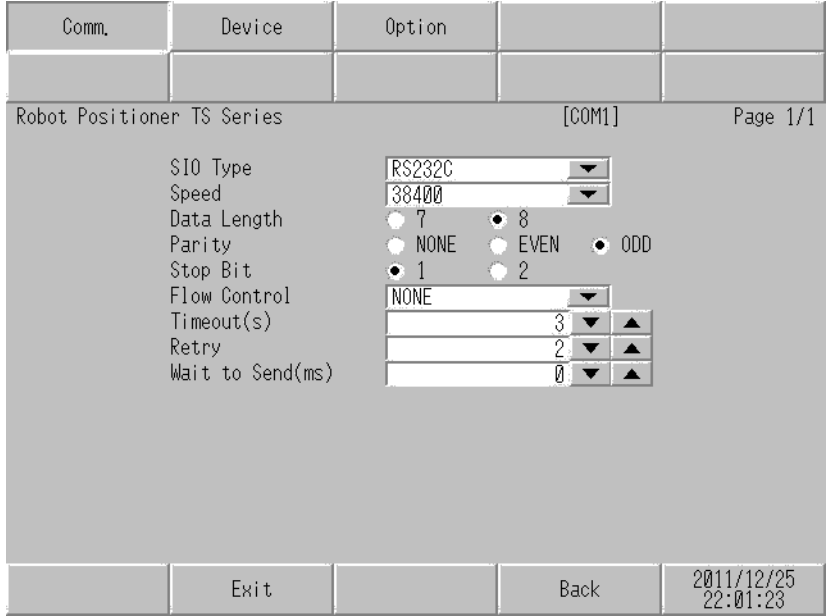

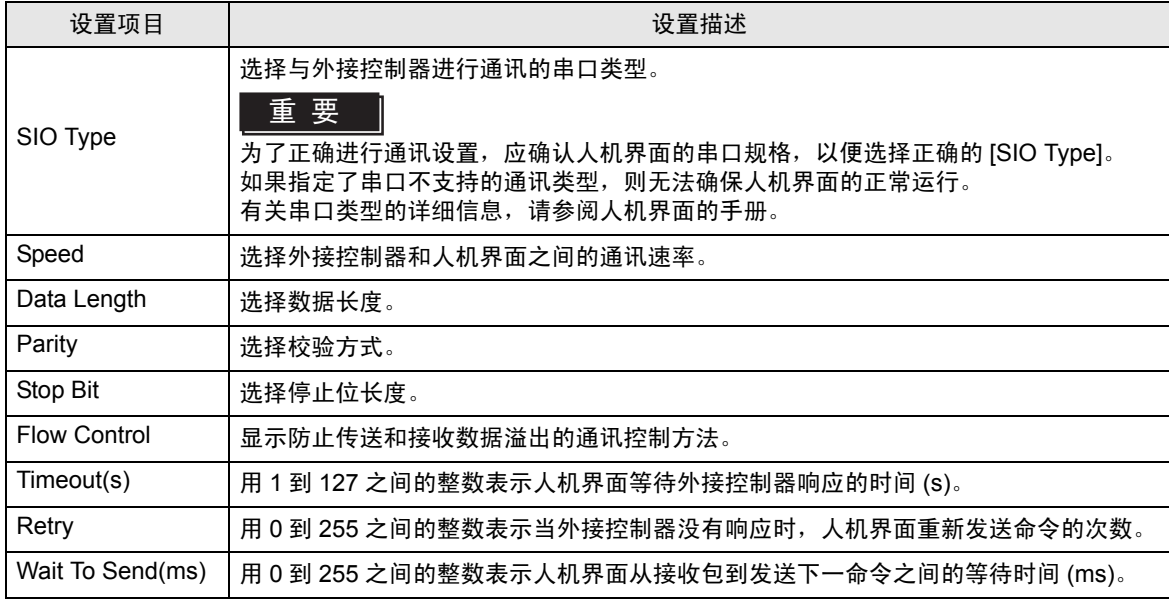

## ■ 控制器设置

如需显示设置画面,请触摸 [Peripheral Settings] 中的 [Device/PLC Settings]。在显示的列表中触摸您 想设置的外接控制器,然后触摸 [Device]。

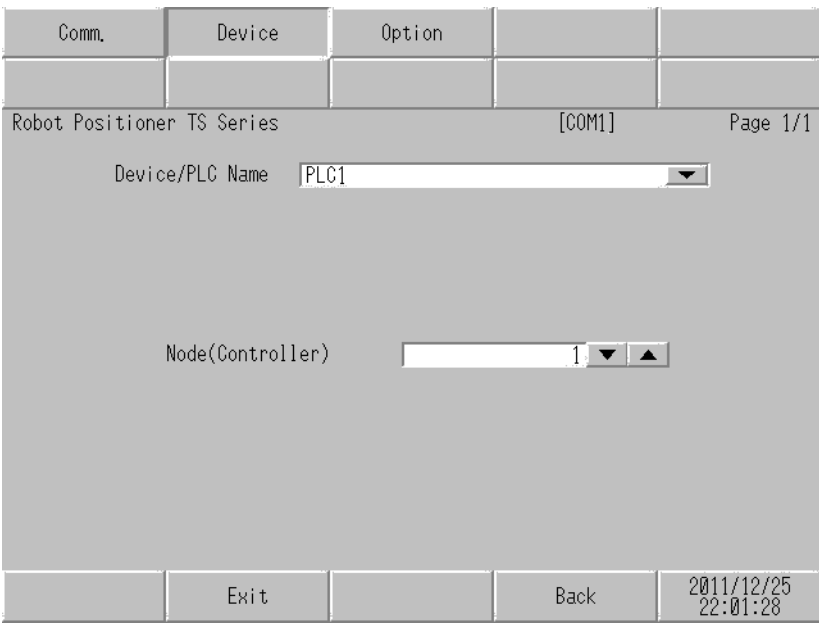

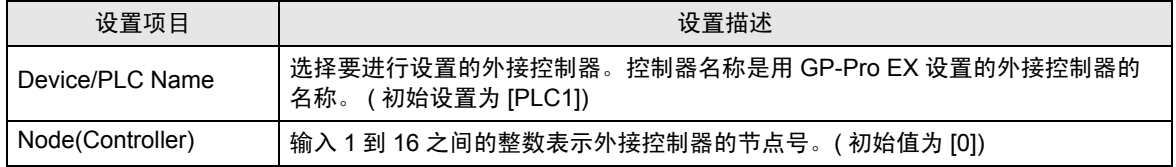

## ■ 选项设置

如需显示设置画面,请触摸 [Peripheral Settings] 中的 [Device/PLC Settings]。在显示的列表中触摸想 设置的外接控制器,然后触摸 [Option]。

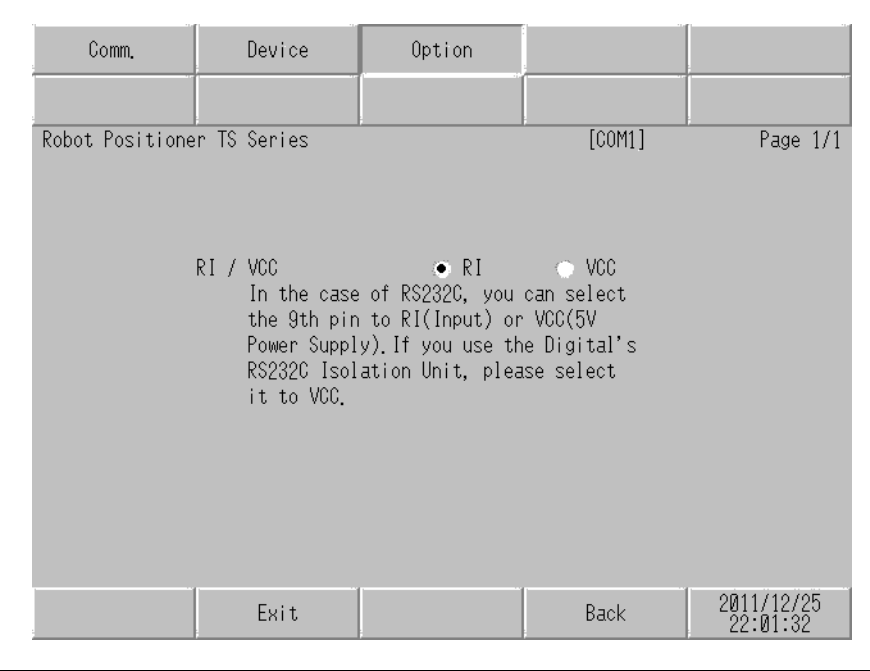

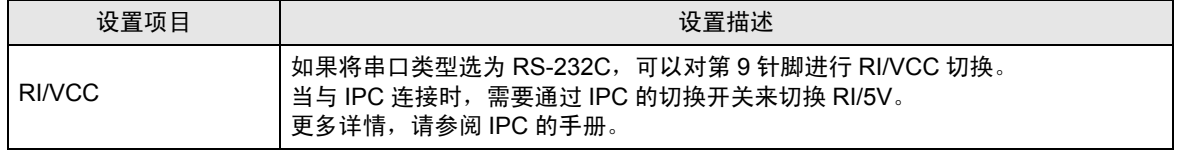

⊼䞞 • GC4000 系列、GP-4100 系列、GP-4\*01TM、GP 主机模块、LT-4\*01TM 和 LT 主机模 块在离线模式下没有 [Option] 设置。

## <span id="page-14-0"></span>5 电缆接线图

以下所示的电缆接线图可能与 Yamaha Motor Co., Ltd. 推荐的不同。但使用本手册中的电缆接线图不会 造成任何运行问题。

- 外接控制器机体的 FG 针脚必须为 D 级接地。更多详情, 请参阅外接控制器的手册。
- •在人机界面内部, SG 和 FG 是相连的。将外接控制器连接到 SG 端时,请注意不要在系统设计中形成 短路。
- 当通讯因干扰而不稳定时,请连接隔离模块。

<span id="page-14-1"></span>电缆接线图 1

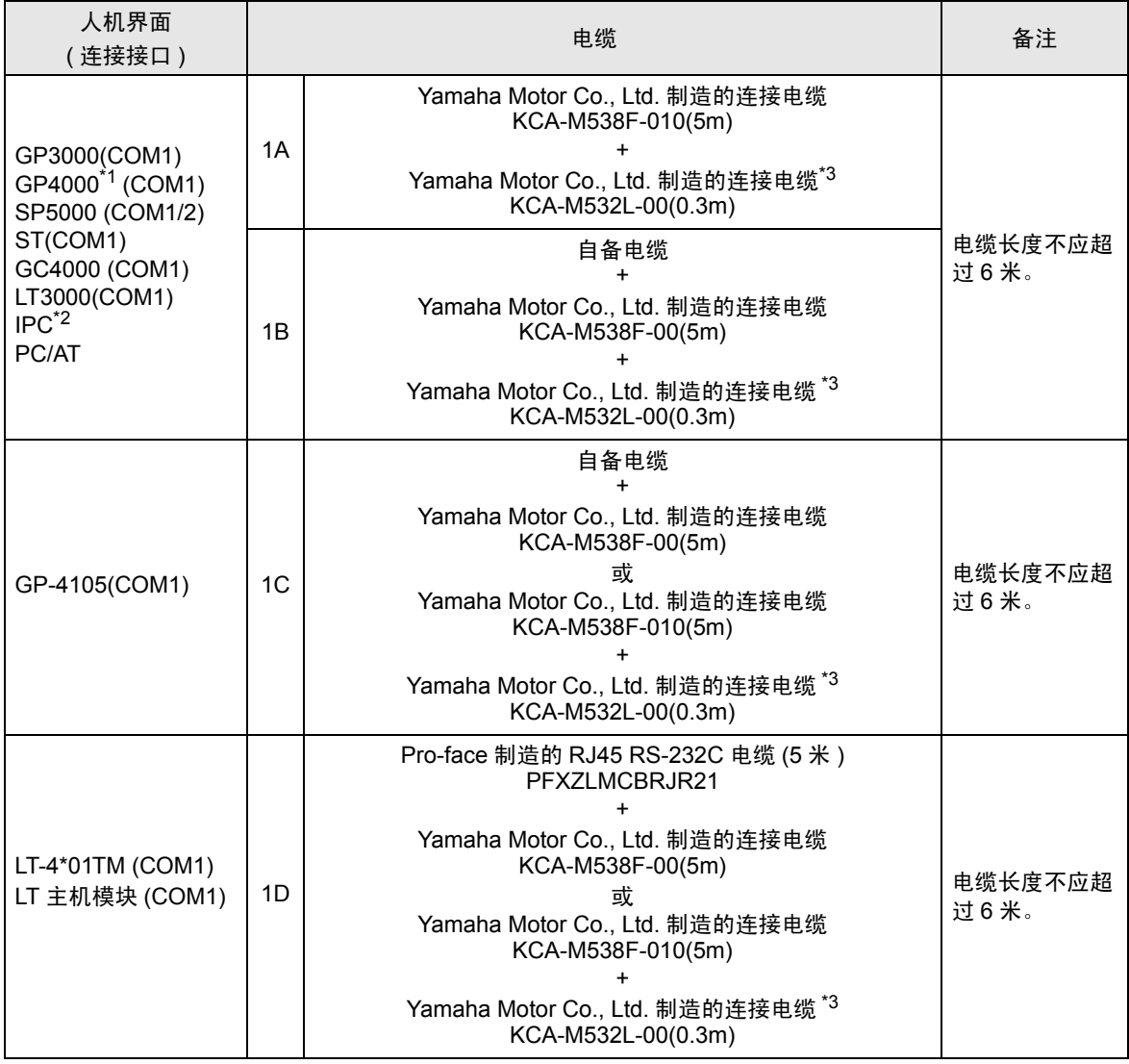

\*1 除 GP-4100 系列和 GP-4203T 以外的所有 GP4000 机型

\*2 只能使用支持 RS-232C 通讯方式的串口。  $\mathbb{F}$  II IPC [的串口](#page-3-3) (第4页)

\*3 对于 1:n 连接,请使用 Yamaha Motor Co., Ltd. 的连接电缆 (KCA-M532L-00) 连接外接控制器。

1A)

1:1 连接

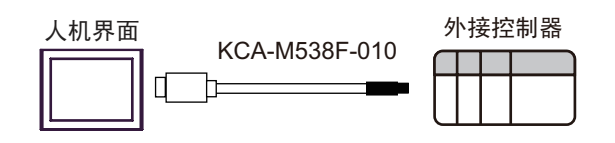

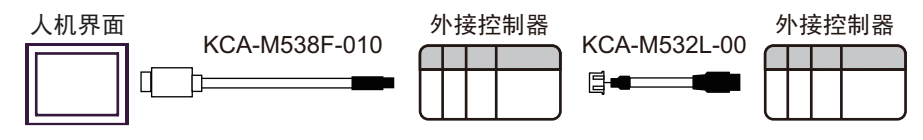

1B)

#### 1:1 连接

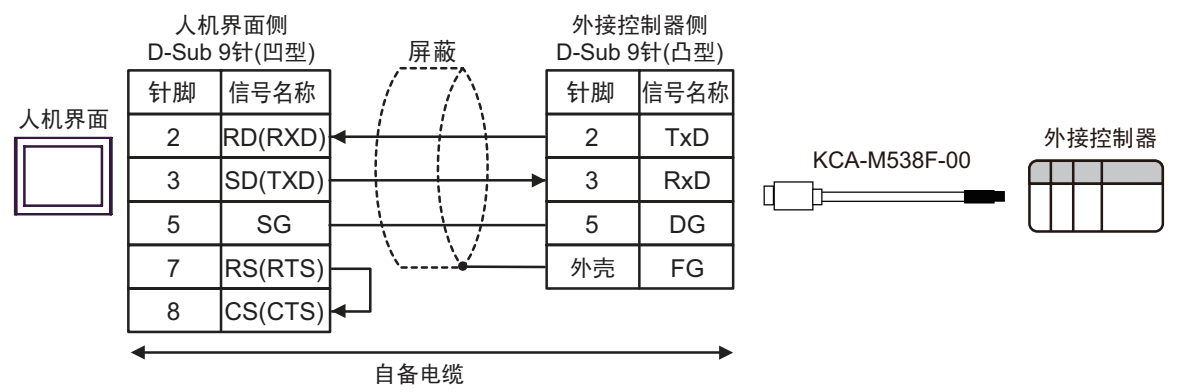

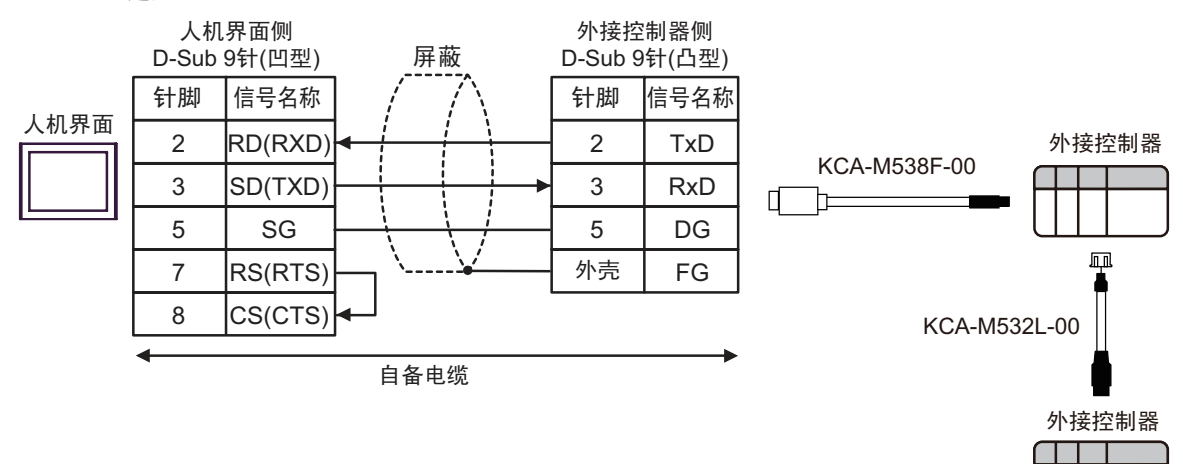

1C)

#### 1:1 连接

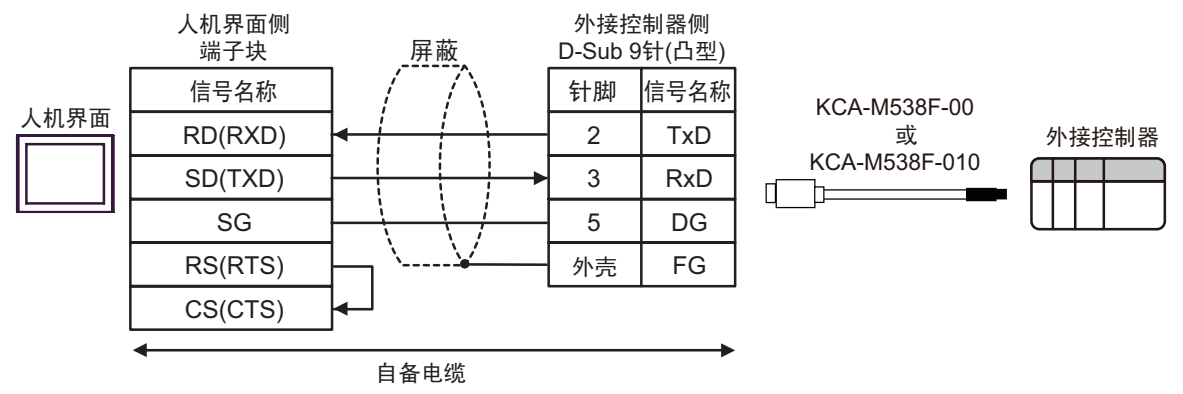

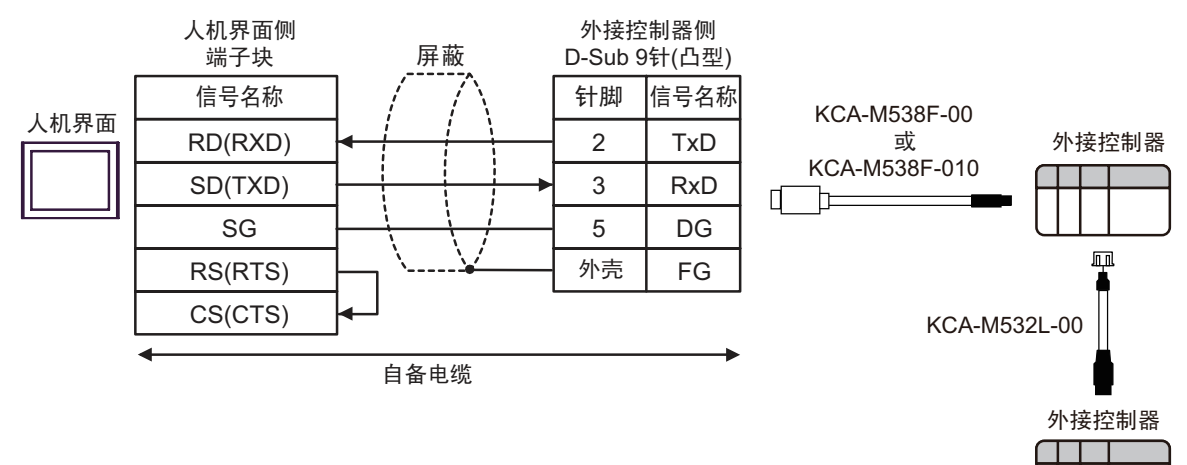

1D)

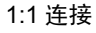

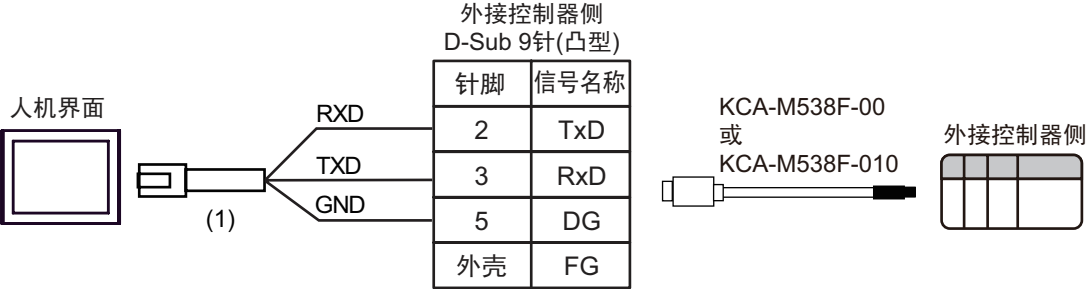

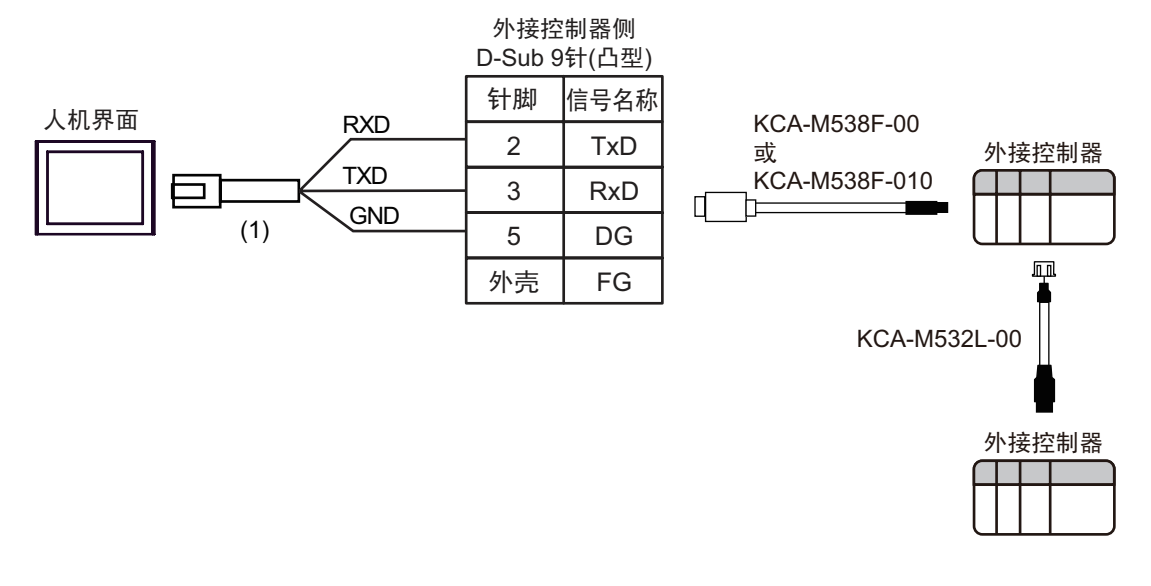

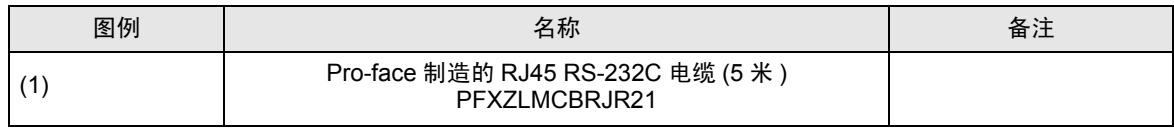

# <span id="page-19-0"></span>6 支持的寄存器

支持的寄存器地址范围如下表所示。

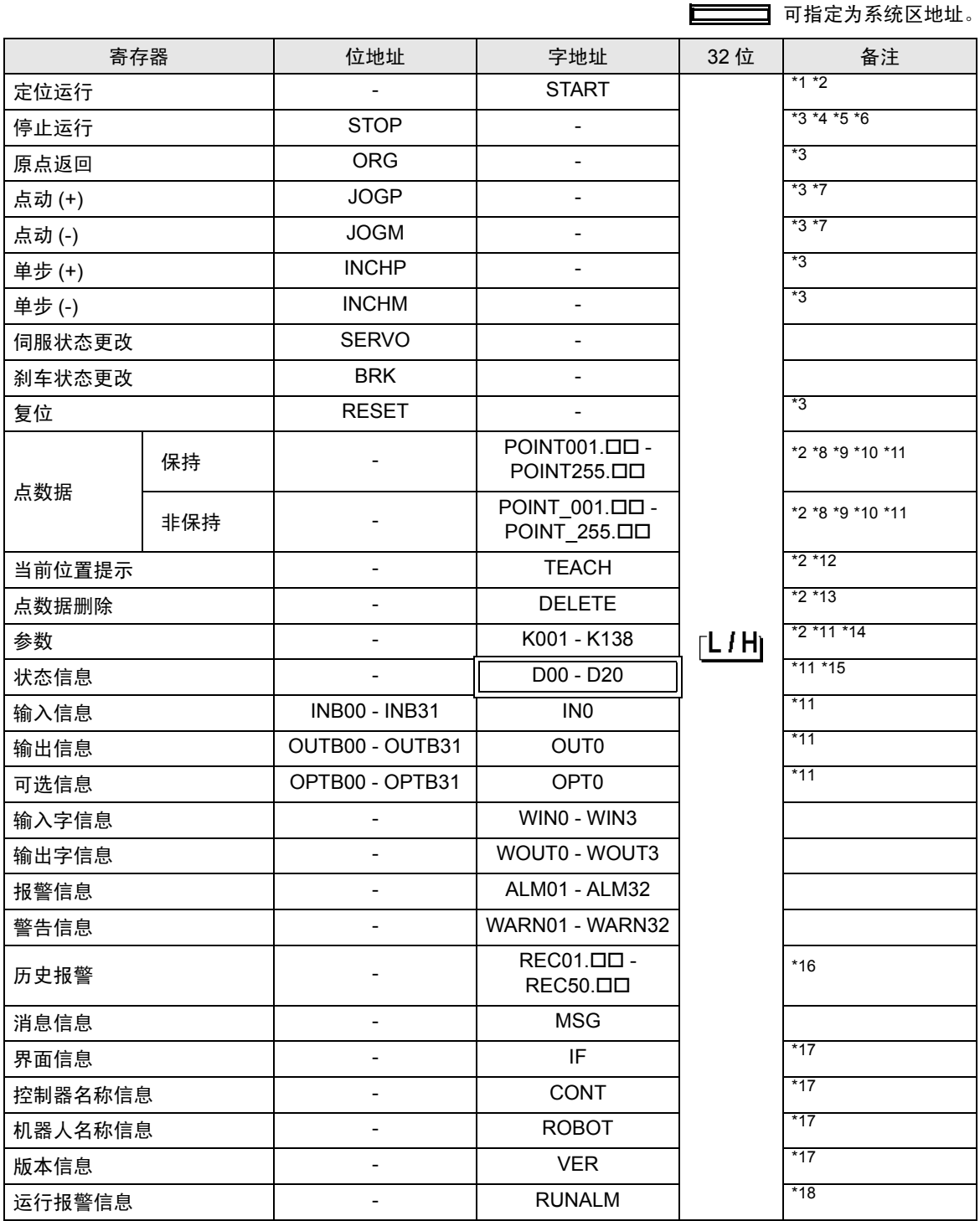

\*1 定义准备运行的点编号,并执行字写入操作。

<span id="page-19-2"></span>\*2 如果写入的值超出设定范围,则可能造成外接控制器无响应。请务必写入设定范围内的值。

<span id="page-19-1"></span>\*3 位置 ON 时运行。

- \*4 在下述任何情况下将位置 ON 都会显示错误: 在运行过程中,且触发运行的命令并非来自人机界面 不在运行过程中。
- \*5 根据点数据的设置,外接控制器可能会在停止运行后不响应。请正确设置运行停止前的时间,使其小 于超时时间。
- \*6 如果用来自控制器的输入和输出信号使外接控制器运行,而又用人机界面使其退出运行,则外接控制 器将停止,但在人机界面上会显示 "无响应错误"。
- <span id="page-20-0"></span>\*7 当外接控制器发生 SOFTLIMIT OVER 错误时,即使向点动寄存器 (JOGP, JOGM) 执行字写入,通讯 也不会恢复正常。

SOFTLIMIT OVER 错误的信息被保存在 "运行报警信息寄存器" (RUNALM) 中。

\*8 点数据寄存器 (POINT, POINT) 地址部分的结构如下。

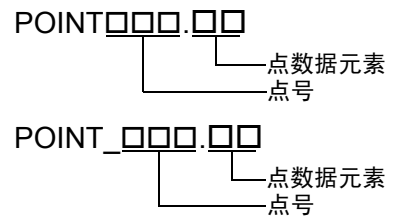

点数据保存的是机器人控制器所连接轴的移动信息。共有 255 个点数据,每个点数据有 12 个元素。 表示元素的地址被称为 "点数据元素",表示 255 个点数据之一的地址被称为 "点号"。

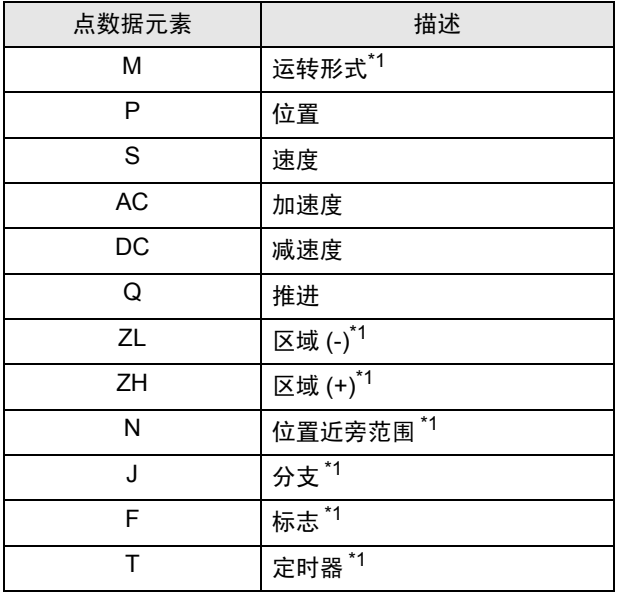

\*1 非保持寄存器 (POINT\_) 是只读的。

例如,指定点号 20 的减速度 (DC),使用 "POINT020.DC."

\*9 写入点数据的非保持寄存器 (POINT\_) 的值,不被写入 EEPROM,而是被写入易失性存储器。因此该 值不会被保留。如果希望保留该值,在同一点号的保持寄存器 (POINT) 中,向"运转形式"(M) 中写 入运转形式。

使用点数据的非保持寄存器 (POINT) 时,需使用 V1.04.106 或以上版本的外接控制器软件。

- <span id="page-20-1"></span>\*10 在点数据中,如果将"运转形式"(M) 设为 0,各元素中的数据会变为无效。如果恢复"运转形式" (M),各元素中的数据则变为有效。
- \*11 32 位寄存器。
- \*12 定义准备提示的点号,并执行字写入操作。
- \*13 定义准备删除的点号,并执行字写入操作。
- \*14 通讯系统参数 K034、 K035、 K036、 K037、 K038 和 K039 是只读地址。
- \*15 D03、 D05 和 D08 是未使用的寄存器。在人机界面上,这些寄存器显示为 0 值。
- \*16 历史报警寄存器 (REC) 中地址的结构如下。

# $RECDD.$

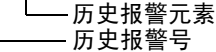

历史报警寄存器保存发生在外接控制器上的上 50 条报警消息。每条报警都包含 "原因"、发生报警 时的 "位置"和 "速度"等元素。表示元素的地址被称为 "历史报警元素",表示 50 个历史报警之 一的地址被称为 "历史报警号"。

各历史报警元素列表如下。

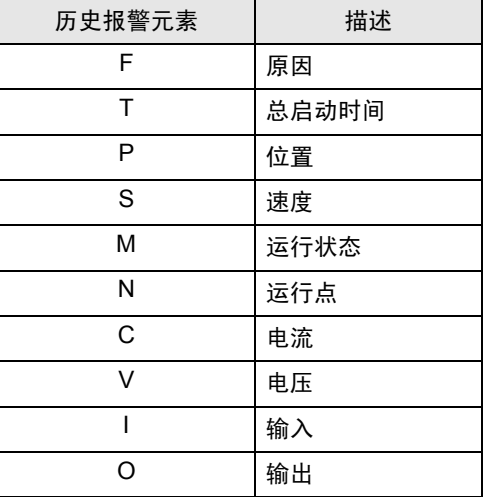

例如,指定历史报警号 10 的位置 (P), 使用 "REC10.P."

- <span id="page-21-0"></span>\*17 字符串寄存器。最多可定义 32 个单字节字符。
- \*18 保存发生在人机界面上的外接控制器操作的运行报警信息。 即使在外接控制器上删除了运行报警,运行报警信息寄存器也不会清空。请从人机界面上清除此信息。 在人机界面上执行新操作时,运行报警寄存器会被清空。

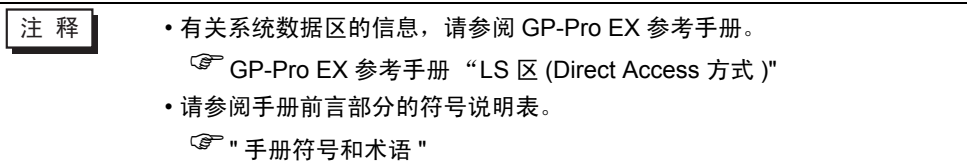

# <span id="page-22-0"></span>7 寄存器和地址代码

在数据显示器中选择 "控制器类型和地址"时,请使用寄存器代码和地址代码。

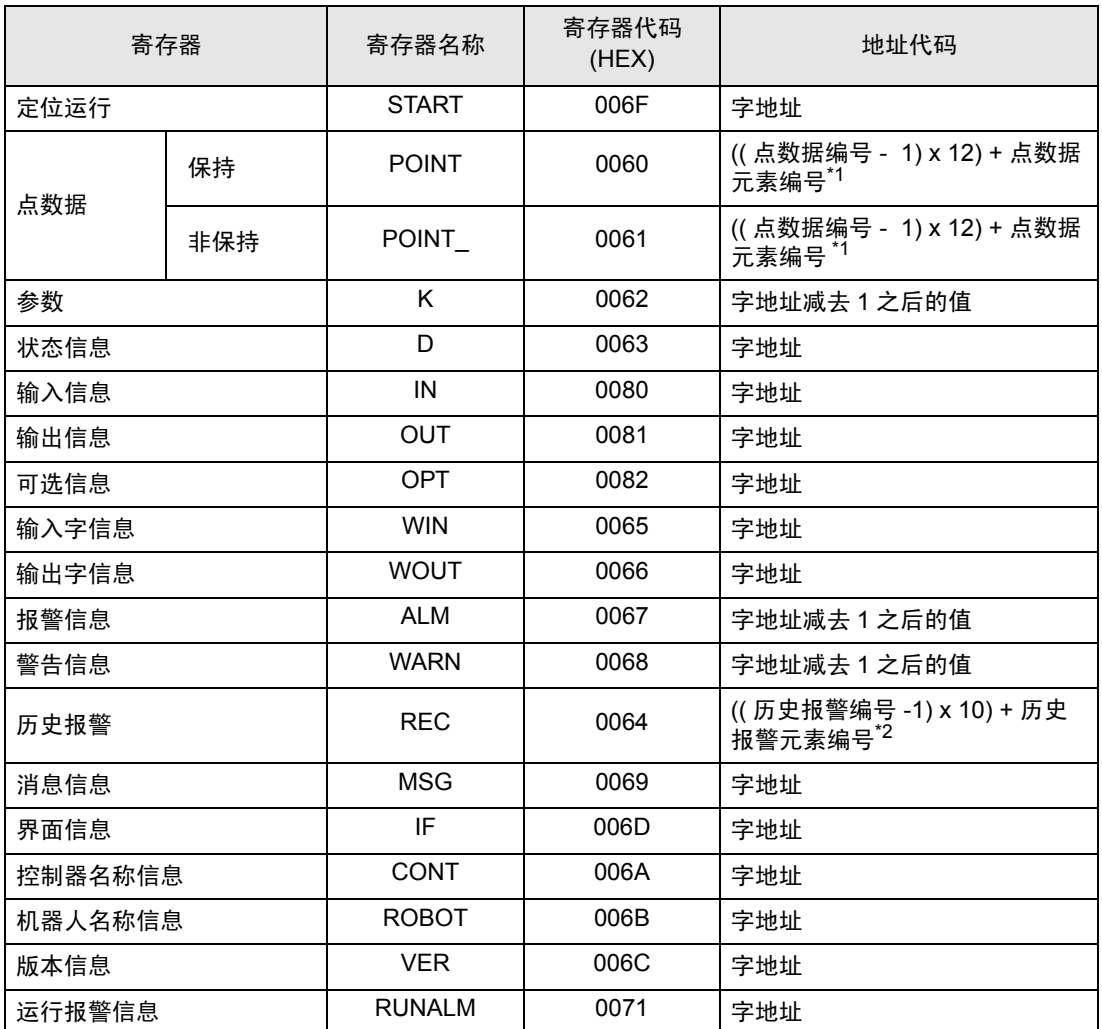

\*1 点数据元素和编号如下表所示。

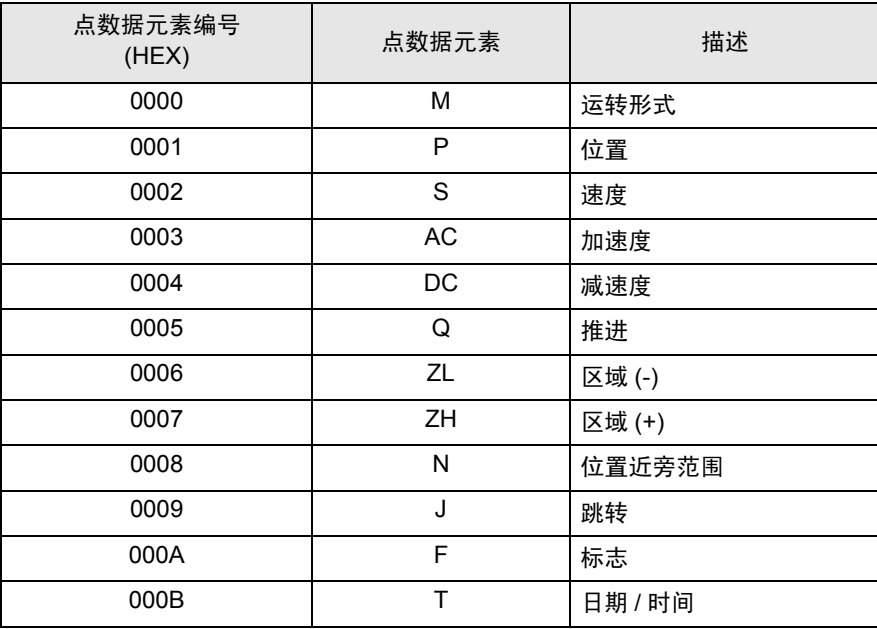

#### \*2 历史报警元素和编号如下表所示。

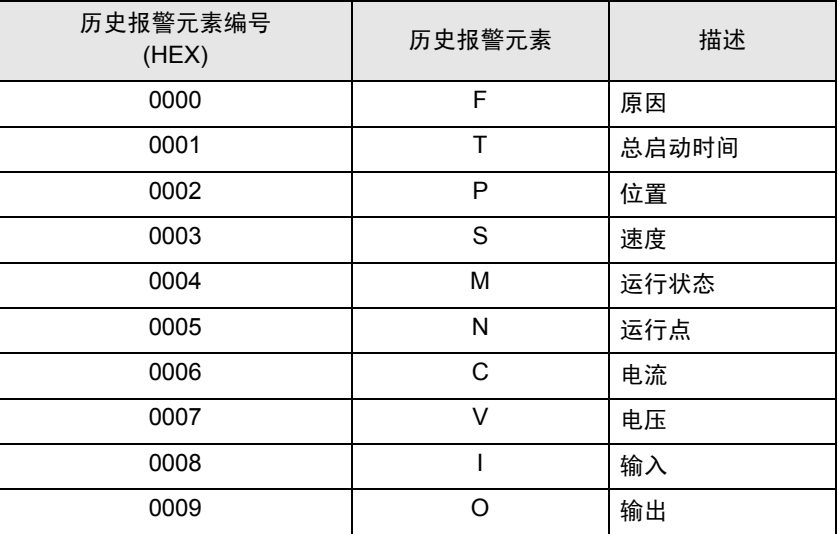

# <span id="page-24-0"></span>8 错误消息

错误消息在人机界面上显示如下: "代码:控制器名称:错误消息 ( 错误发生位置 ) "。各描述如下所示。

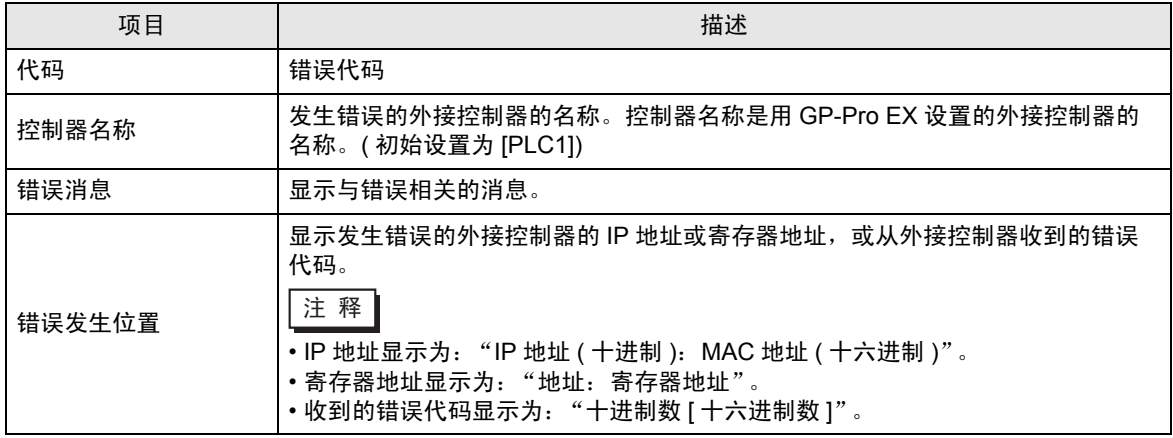

错误消息显示示例

"RHAA035: PLC1: Error has been responded for device write command (Error Code: 4 [04H])"

注 释 → 有关错误代码的更多详情, 请参阅您的外接控制器手册。 • 有关驱动程序常见错误消息的详情,请参阅 "维护 / 故障排除手册"中的 "与人机界面相 关的错误"。

#### ■ 特定于外接控制器的错误代码

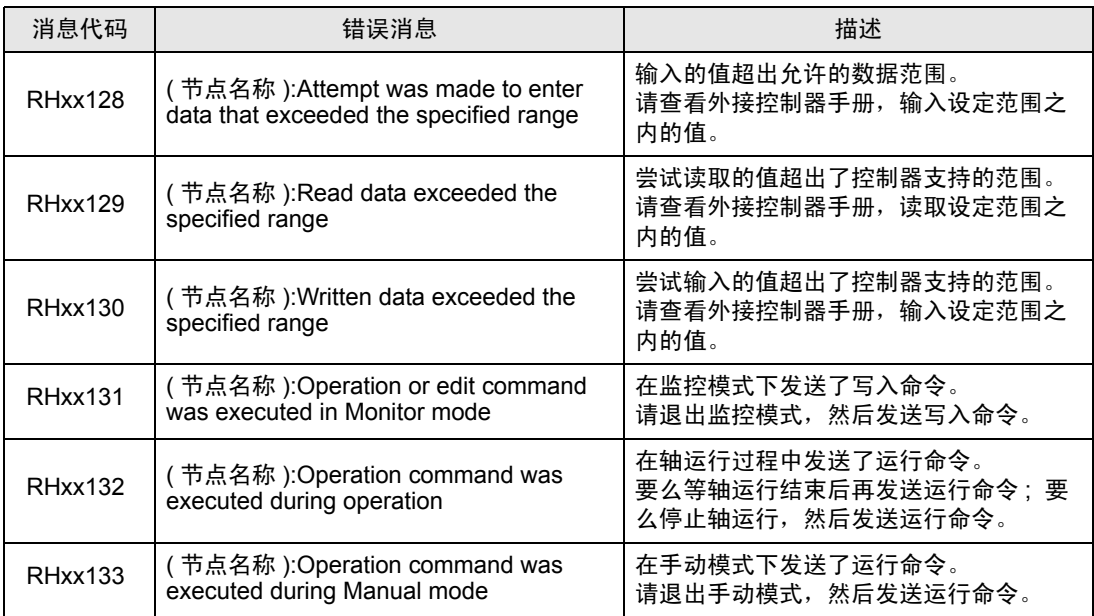